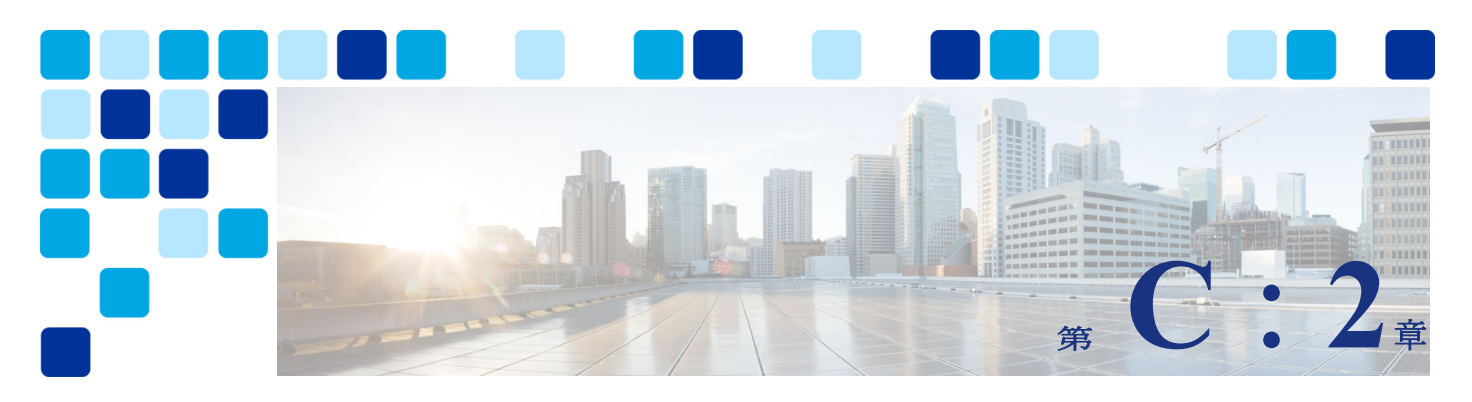

# **Webex Hybrid Directory** サービス

改訂日: **2021** 年 **10** 月 **22** 日

Webex ハイブリッドサービスを使用すると、Webex カスタマーは、オンプレミス コラボレー ション サービスを Webex に接続することができます。オンプレミスの LDAP ディレクトリとカ スタマーの Webex 組織内の ID サービスとの間のディレクトリサービスを統合することで、 ユーザーのオンボーディングを簡素化し、付加価値を高めることができます。

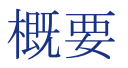

C[:図](#page-1-0) 2-1 に示す Webex Hybrid Directory サービスのアーキテクチャの概要を使用すると、 Webex のカスタマーは、企業の Microsoft Active Directory と組織のアイデンティティストア を Webex に同期させることができます。これにより、Webex のユーザーのオンボーディングと サービスのプロビジョニングがシンプルで一貫性のあるものになります。

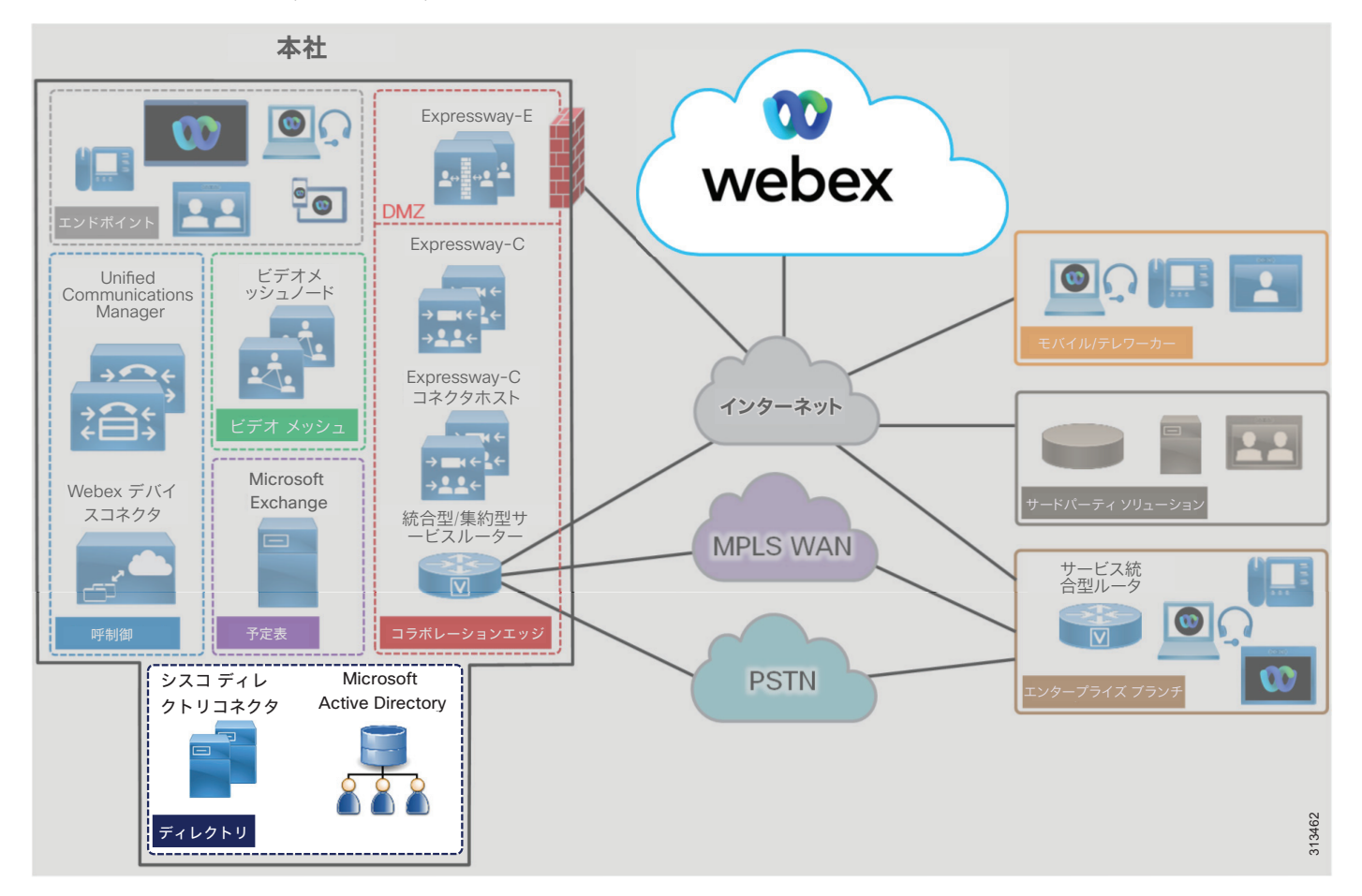

<span id="page-1-0"></span>*C*:図 *2-1 Webex Hybrid Directory* サービスのアーキテクチャ概要

## 前提条件

Webex ハイブリッド ディレクトリ サービスを実装して導入する前に、次の要件を実行してくだ さい。

- **•** 組織内に Microsoft Active Directory を導入し、ユーザ情報を入力します。
- Cisco Unified Communications Manager (Unified CM) が Microsoft Active Directory と完 全に統合されていることを確認します(ディレクトリの同期と認証)。
- **•** オンプレミスのネットワークがファイアウォールで保護されている場合は、ポート 443 で HTTPSを使用したインターネットへのアウトバウンドアクセスが、直接またはHTTPプロキ シ経由で利用できることを確認します。

## コア コンポーネント

Webex Hybrid Directory サービスのコアコンポーネントは次のとおりです。

- **•** Cisco Directory Connector
- **•** Microsoft Active Directory

## 推奨される導入

Webex ハイブリッド ディレクトリ サービスを Webex ハイブリッドサービス用 PA に展開するに は、以下を推奨します。

- **•** Unified CM エンド ユーザ データベースの [エンドユーザアカウントのメール ID (end-user account mail ID)] フィールドに、ユーザの電子メールアドレスが含まれている ことを確認します。Webex アプリユーザーは、電子メールアドレスによって Cisco Unified CM エンドユーザーに関連付けられます。LDAP ディレクトリ 統合では、Unified CM エンド ユーザーの [メールID (mail ID) ] フィールドは通常、同期中に LDAP ディレクトリの メールフィールドからマッピングされます。
- **•** Active Directory ドメイン サービスまたは Active Directory Lightweight Directory Service とは別の Windows サーバに Cisco Directory Connector をインストールします。
- **•** ディレクトリ コネクタのインストールが完了したら、最初の同期を実行します。次に、 Microsoft Active Directory 内でリソースおよびユーザ情報が変更(リソースまたはユー ザの更新、削除、または追加)されたときに、ディレクトリ コネクタ (および Webex)を 更新するように、完全同期および増分同期スケジュールを設定します。

## 主なメリット

Webex ハイブリッド ディレクトリ サービスには、以下のようなメリットがあります。

- **•** 企業の Microsoft Active Directory からクラウドへの ID、ユーザー、リソース、グループ の同期、およびこの企業のディレクトリソースから Webex ユーザーアカウントの作成。
- **•** 企業から Webex への HTTPS アウトバウンド接続は標準ポート 443 で行われます。これは通常、 組織で許可されているため、ファイアウォール上のポートを開くための追加の設定は必要あ りません。必要に応じて、組織の既存の HTTP プロキシを活用することもできます。
- **•** Cisco Directory Connector を介して企業の Active Directory から Webex に、スケジュール 設定された自動同期をユーザとリソースに実行します。
- **•** 増分同期と完全同期により、リソースおよびユーザの ID 情報の管理が容易になります。
- **•** Microsoft Active Directory とCisco Directory Connector 間のカスタム属性マッピングに より、最大限の柔軟性を実現します。

## アーキテクチャ

C[:図](#page-3-0) 2-2は、Webex ハイブリッド ディレクトリ サービスとエンタープライズ ディレクトリの統 合を示しています。この統合は、Microsoft Active Directory を使用してセントラルサイトに配置 された Cisco Directory Connector に依存しています。Cisco Directory Connector は、冗長性と高 可用性を実現するために、2 つの Microsoft Windows サーバに導入されています。

<span id="page-3-0"></span>*C*:図 *2-2 Webex* ハイブリッド ディレクトリ サービスとエンタープライズ ディレクトリの統合のためのアーキテクチャ

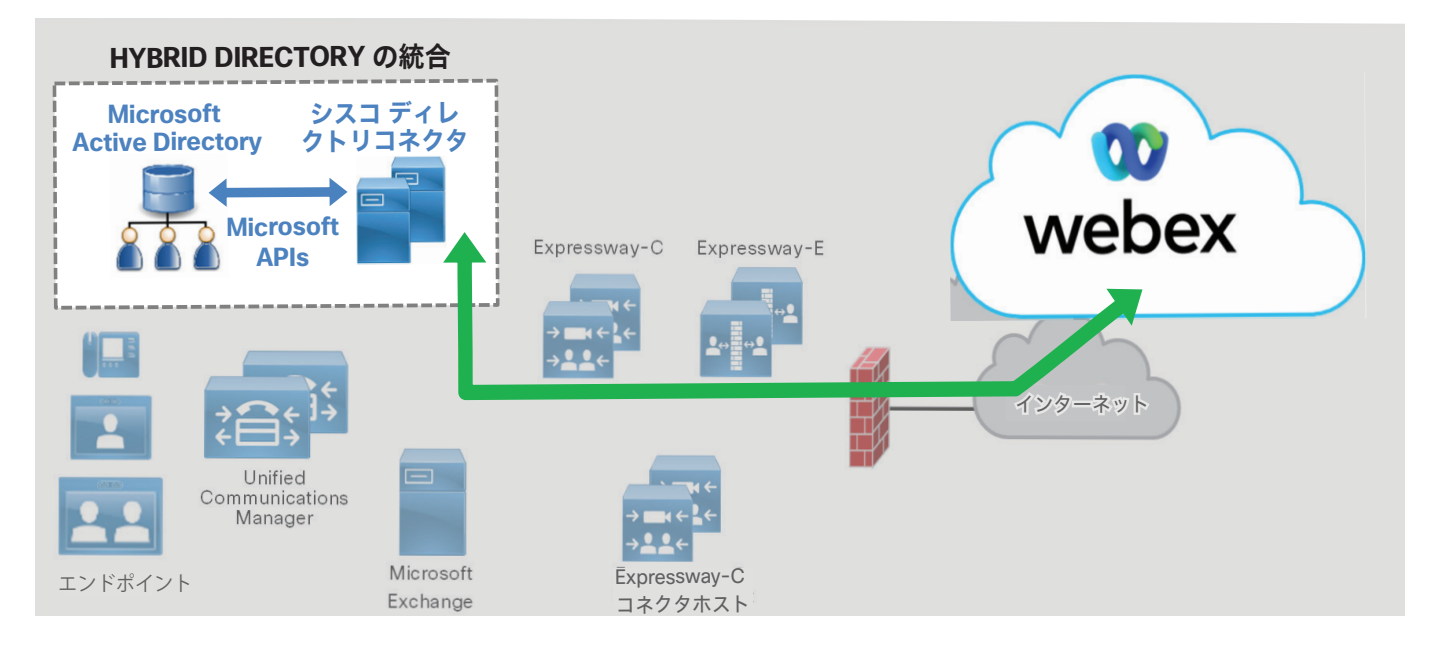

Cisco Directory Connector は、Microsoft Active Directory アプリケーション プログラミング インターフェイス(API)を使用して、Microsoft Active Directory からユーザ情報を取得しま す。この API は、Microsoft.Net Framework に基づいています。ディレクトリ コネクタは、 HTTPS を使用して、ユーザ情報を組織の Webex ID ストアにプッシュします。

### **Cisco Directory Connector** の役割

Cisco Directory Connector は、企業の Microsoft Active Directory と Webex の組織の ID スト アの間の同期エージェントの役割を果たします。ディレクトリコネクタは、最初に Active Directory からのユーザー情報とリソース情報を Webex に入力し、以降の同期でこの情報を保 持して、企業の Active Directory で最新の移動、追加、変更および削除が発生した際に組織の Webex アイデンティティストアを更新します。

### **Microsoft Active Directory** の役割

Microsoft Active Directory は、エンタープライズ リソースおよびユーザ リポジトリであり、 その情報を検証する単一のソースです。ディレクトリ管理者は、移動、追加、変更、および削 除を実行してディレクトリ内に含まれるエンタープライズ リソースおよびユーザ情報を管理し ます。Active Directoryでこの情報を更新すると、同期中に Cisco Directory Connector (次 に Webex)に伝達されます。

## 展開の概要

C[:図](#page-4-0) 2-3 は、Webex ハイブリッド ディレクトリ サービスを導入するために必要な手順を示し ています。仮想 Microsoft Windows サーバを作成し、エンタープライズ データセンターに展開 します(手順 1)。Windows サーバーの展開後、管理者は、<https://admin.webex.com> で Webex Control Hub にログインし、ディレクトリの同期を有効にして、Cisco Directory Connector ソ フトウェア インストール パッケージをダウンロードします(手順 2)。次に、ディレクトリ コ ネクタを Windows サーバにインストールします(手順 3)。ディレクトリ コネクタがインス トールされると、管理者はコネクタを設定し(手順 4)、Microsoft Active Directory とディレ クトリコネクタの間(手順4A)、およびディレクトリコネクタとWebexの間(手順4B)で最初 の同期を実行します。

<span id="page-4-0"></span>*C*:図 *2-3 Webex* ハイブリッド ディレクトリ サービスの導入の概要

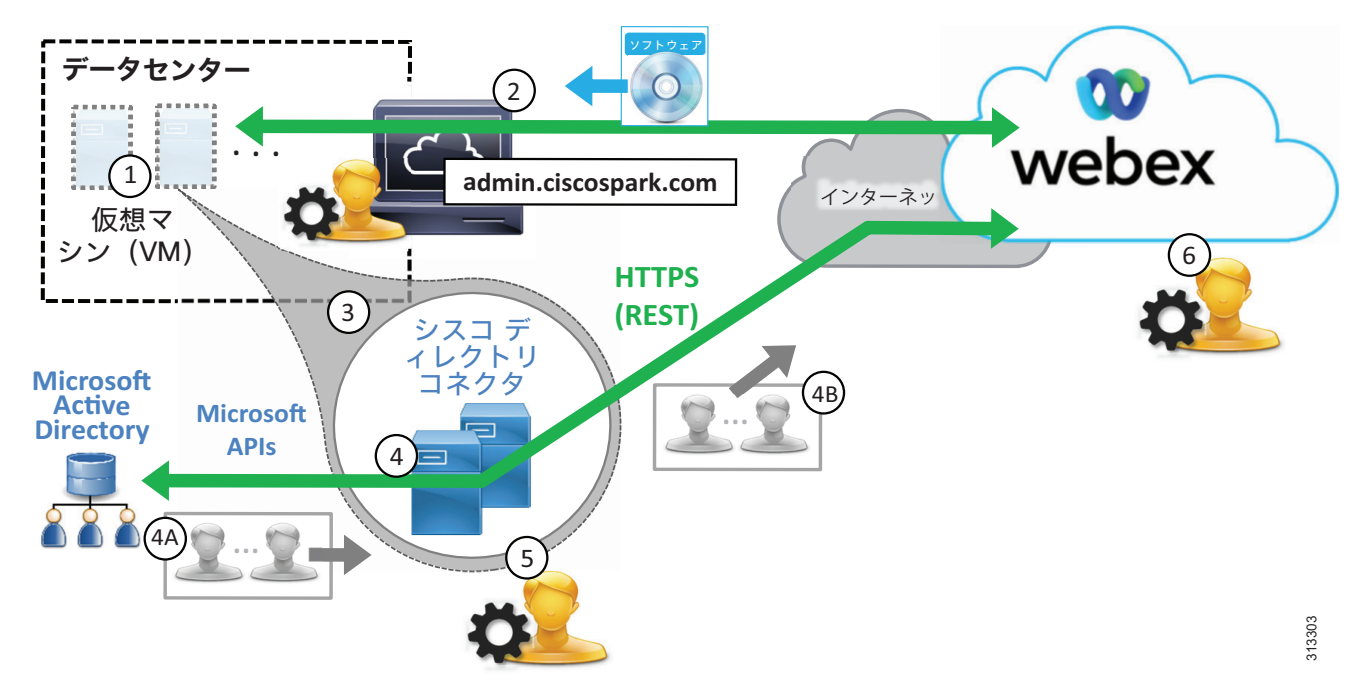

最初の同期が完了すると、管理者は定期的な増分同期と完全同期のスケジュールを設定します (手順 5)。その後、管理者はユーザを管理し、必要に応じてクラウドサービスへのプロビジョ ニングを行います(手順6)。

### 高可用性

C[:図](#page-5-0) 2-4 に示すように、2 つの Cisco Directory Connector が導入されています。これらの Windows サーバ仮想マシンは、高可用性と冗長性を実現するために、別の建物またはデータセン ターの別のホストに導入されます。ディレクトリ コネクタはペアで導入され、どちらもエンター プライズ ディレクトリとクラウドの間でディレクトリ情報を同期できます。ただし、通常の運用 では、1つのディレクトリ コネクタ(プライマリ)がディレクトリ同期を処理し、もう1つの ディレクトリコネクタ(バックアップ)は Webex への接続を維持しますが、同期は実行しません。 プライマリ ディレクトリ コネクタに障害が発生した場合、バックアップ ディレクトリ コネクタ は、設定されたフェールオーバー間隔に基づいて同期操作の処理を続行します。

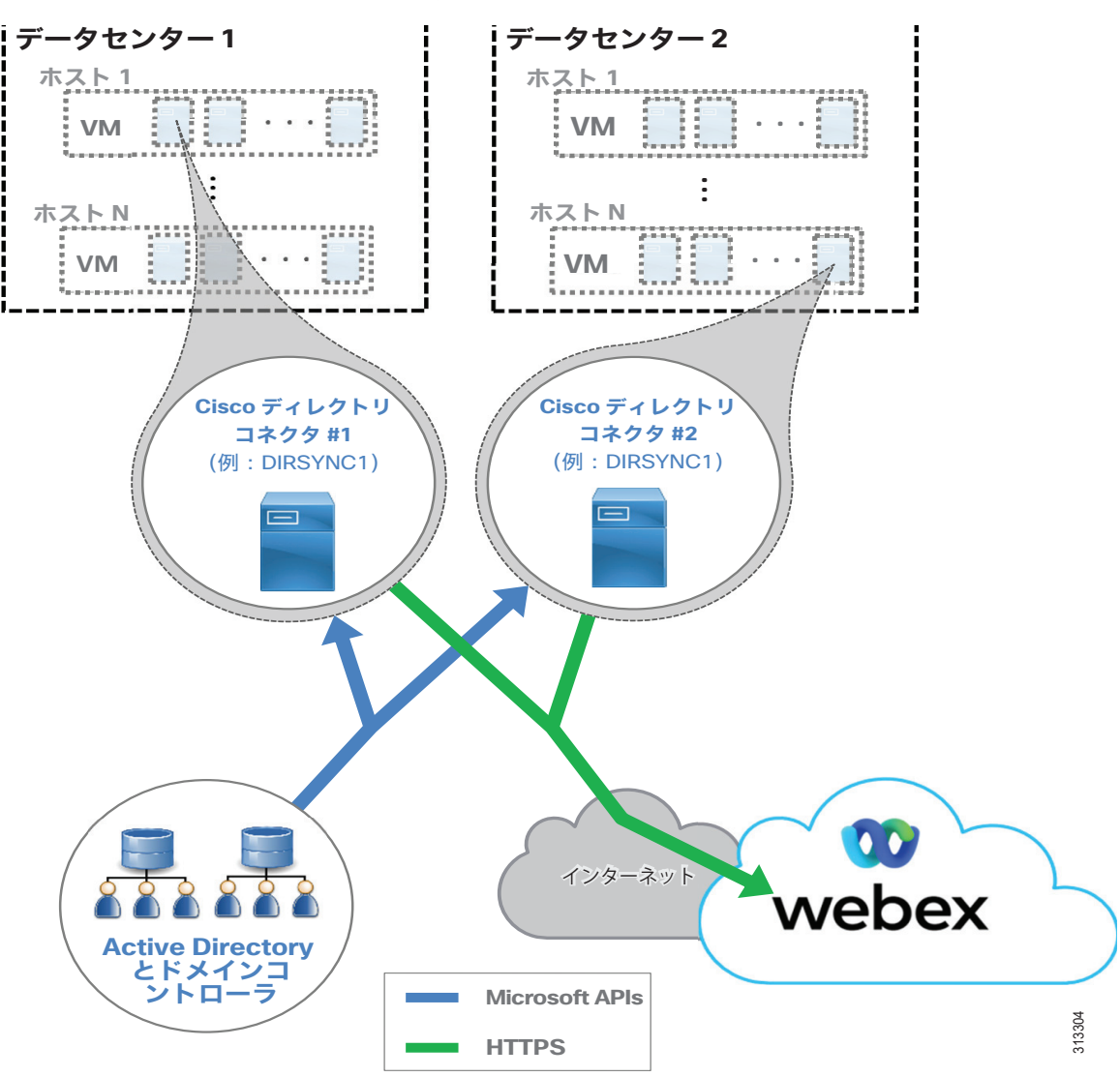

<span id="page-5-0"></span>*C*:図 *2-4 Webex* ハイブリッド ディレクトリ サービスの高可用性

(注) 単一の Cisco Directory Connector のみが導入されている場合(非冗長導入)、ディレクトリ コネクタに障害が発生すると、Active Directory と Webex ID ストアの間でユーザ情報が同期さ れなくなります。管理者は、ディレクトリ コネクタが停止している間は、既存のユーザを管理 し、それらのユーザをサービスにプロビジョニングできますが、ディレクトリ コネクタがサー ビスに戻されるまで、ユーザまたはリソースを Webex ID ストアに追加したり削除したりするこ とはできません。

Cisco Directory Connector の高可用性に関する考慮事項に加えて、Active Directory サービス、 Webex への接続性(HTTPS)、クラウドサービスの可用性など、統合の他の側面に冗長性を提供す ることも検討してください。

Microsoft コンポーネント (Active Directory、ドメインコントローラ、およびその他の Microsoft エンタープライズ ネットワーク サービス)は、冗長構成で導入する必要があります。 高可用性の詳細については、Microsoft の製品マニュアルを参照してください。

また、企業から Webex サービスにアクセスするには、インターネットへの高可用性ネットワー ク接続も必要です。できれば、異なるプロバイダからの冗長性のある物理的なインターネット 接続を推奨します。

Webex サービスは、これらのサービスとコンポーネントが、柔軟性の高いコンピューティング プラットフォーム上の複数の物理データセンターに導入されているため、可用性が高くなって います。

### 拡張性

Webex ハイブリッド ディレクトリ サービスのサイジングと拡張性に関する主な考慮事項は、同 期のサイズです。リソースとユーザ数については、エンタープライズ ディレクトリと検索ベー スが大きいほど、同期が完了するまでに時間がかかります。このため、最初に同期操作を監視 して、次の同期期間の開始前に増分同期と完全同期の両方が完了していることを確認すること が重要です。専用の Windows サーバ ホストでディレクトリ コネクタを実行することを推奨し ます。Windows サーバーの負荷が増えると、パフォーマンスが低下し、システム全体の応答と 同期時間が長くなる可能性があります。

Webex ハイブリッド ディレクトリ サービスのスケーリングの詳細については、「Cisco Webex Hybrid サービスのサイジング」の章を参照してください。

## Webex Hybrid Directory サービス展開プロセス

Webex ハイブリッド ディレクトリ サービスでは、Cisco Directory Connector の導入と、オン プレミス ディレクトリと組織の Webex ID ストア間の同期が必要です。

ディレクトリ同期により、企業のユーザとリソースを Webex にインポートすることができま す。ディレクトリの同期は、Webex Control Hub と Cisco Directory Connector を使用すると簡 単に実行できます。Cisco Directory Connector を使用すると、自動的に企業のディレクトリ情 報を Webex に同期できます。Cisco Directory Connector を使用しない場合、**.csv** ファイルを 使用して手動でユーザーとリソースをインポートする必要があります。

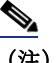

(注) このセクションでは、Webex ハイブリッドディレクトリサービスの導入に関する概要を説明 します。このガイダンスは、

[https://www.cisco.com/c/en/us/support/unified-communications/spark/products-installation-guides](https://www.cisco.com/c/en/us/support/unified-communications/spark/products-installation-guides-list.html)[list.html](https://www.cisco.com/c/en/us/support/unified-communications/spark/products-installation-guides-list.html) で入手可能な最新バージョンの『*Cisco Directory Connector* 導入ガイド』に記載 されている詳細な手順と合わせて使用してください。

Webex ハイブリッド ディレクトリ サービスの導入は、Windows Server のインストールから始ま り、その後 Cisco Directory Connector のダウンロード、インストール、および初期設定が行 われます。Webex Hybrid Directory サービスを展開するには、以下のタスクを記載されている 順序で実行してください。

- 1. Microsoft Windows サーバのホストを [Cisco Directory Connector](#page-7-0) 用に導入します。
- 2. [ディレクトリ同期を有効にし、](#page-7-1)Control Hub から Cisco Directory Connector ソフトウェア [をダウンロードします。](#page-7-1)
- 3. Windows サーバ ホストに [Cisco Directory Connector](#page-7-2) をインストールします。
- 4. ディレクトリ [コネクタを設定し、最初の同期を完了します。](#page-8-0)
- 5. [定期的な増分同期と完全同期のスケジュールを設定します。](#page-10-0)
- 6. インポートされたユーザを管理し、Webex [サービス用にプロビジョニングします。](#page-10-1)

## <span id="page-7-0"></span>**1. Microsoft Windows** サーバのホストを **Cisco Directory Connector** 用 に導入します。

Cisco Directory Connector は、企業のネットワークに導入されている信頼された Microsoft Windows ドメイン サーバ上で動作します。サーバが Active Directory ドメインに参加し、 Cisco Directory Connector サーバーをオンプレミスのドメインで認証するためには、管理者の 読み取り専用アカウントが必要です。

新しい Microsoft Windows サーバを導入し、企業の Microsoft Active Directory ドメインに参 加します。Webex Hybrid Directory サービスの可用性の高い展開を確実にするには、別のホス トにある 2 番目のドメインの Microsoft Windows サーバーをインストールします。

Webex ハイブリッド ディレクトリ サービスでサポートされている特定の Microsoft Windows サーバおよび Microsoft Active Directory のバージョンの詳細については、以下で入手可能な 『*Cisco Directory Connector* 導入ガイド』の最新バージョンを参照してください。

[https://www.cisco.com/c/en/us/support/unified-communications/spark/products-installation](https://www.cisco.com/c/en/us/support/unified-communications/spark/products-installation-guides-list.html)guides-list.html

(注) Microsoft Windowsサーバーは、企業の標準とポリシーに従って展開し設定する必要があり、 ウイルスおよびマルウェアからの保護、デバイス管理、およびセキュリティに関する要件に準 拠しなければなりません。

## <span id="page-7-1"></span>**2.** ディレクトリ同期を有効にし、**Control Hub** から **Cisco Directory Connector** ソフトウェアをダウンロードします。

手順 1 で展開した Windows サーバーホスト上の Web ブラウザから、<https://admin.webex.com> にある Control Hub にログインします。Webex 組織の管理者ログイン情報を使用します。

Control Hub で、**[**ユーザー(**Users**)**]** > **[**ユーザーの管理(**Manage users**)**]** の順に選択し、 ディレクトリ同期を有効にします。次に、**[**ディレクトリ同期の有効化(**Enable Directory Synchronization**)**]** をクリックして **[**次へ(**Next**)**]** を選択して続行します。**[**ダウンロード とインストール(**Download and Install**)**]** リンクをクリックし、例えば DirectoryConnector.zip などの Cisco Directory Connector インストレーション **.zip** ファイ ルをローカルサーバーに保存します。

## <span id="page-7-2"></span>**3. Windows** サーバ ホストに **Cisco Directory Connector** をインストール します。

手順 2 でホストサーバーに保存した **.zip** ファイルを見つけます。ファイルを解凍してセット アップフォルダに移動し、セットアップフォルダで **.msi** ファイル(例: CiscoDirectoryConnector.msi)を実行して、Cisco Directory Connector のセットアップウィ ザードを起動します。

ライセンス契約書を承認するには、**[**使用許諾契約書の条項に同意します(**I accept the terms in the License Agreement**)**]** を選択し、**[**次へ(**Next**)**]** をクリックします。[Next] をクリッ クしてデフォルトのインストール場所を指定します。

サービス アカウントの **[**ドメインアカウント(**Domain Account**)**]** オプションを選択し、ドメ イン アカウントのユーザ名とパスワードを入力します。**[**ユーザ名(**Username**)**]** フィールド に、Active Directory ドメインとユーザ名を *<domain>***\***<user\_name>* の形式で入力します (例:ENT-PA\administrator)。**[**次へ(**Next**)**]** をクリックして、ドメイン アカウント情報を 保存します。

**[** インストール(**Install**)**]** をクリックして、Cisco Directory Connector のインストールを開 始します。

インストールが完了したら、2 番目の Windows サーバーホスト上でこの手順を繰り返して、冗 長ディレクトリコネクタをインストールします。

## <span id="page-8-0"></span>**4.** ディレクトリ コネクタを設定し、最初の同期を完了します。

Cisco Directory Connector を起動し、その組織の管理者アカウントの電子メールアドレスおよ びパスワードを使用して Webex 組織にサインインします。この電子メールアドレスおよびパス ワードは、Control Hub 管理ポータルにログインする際に使用する電子メールアドレスおよび パスワードと同じものです。クリックし、Webex 組織とドメインを確認します。

次に、ディレクトリ コネクタの初期設定を実行します。ディレクトリ コネクタのダッシュ ボードで、**[**構成(**Configuration**)**]** タブをクリックします。

(注) [構成(Configuration)] タブまたはフィールド値が指定されていない場合は、デフォルト設 定と値が使用されます。

[構成(Configuration)] 画面のタブに移動し、C[:表](#page-9-0) 2-1 で示すとおり設定します。

<span id="page-9-0"></span>*C*:表 *2-1 Cisco Directory Connector* の設定

| 構成  タブ                                                                                                    | 設定                             | 説明と値                                                                                                    |
|----------------------------------------------------------------------------------------------------|--------------------------------|----------------------------------------------------------------------------------------------------|
| General                                                                                                    | <b>Connector Name</b>          | ディレクトリ コネクタの名前を入力します(例:<br>DIRSYNC1)。これは、ダッシュボードとControHubのWeb<br>ポータルに表示される名前です。                                                                                                    |
|                                                                                                    | 優先ドメインコント<br>ローラ               | ドロップダウン メニューを使用して、1つ以上のドメイン<br>コントローラを追加します。ネットワーク上のドメインコ<br>ントローラを選択し、[追加 (Add) ] ボタンをクリックし<br>ます。少なくとも2つのドメインコントローラを追加し<br>て、ネットワーク上でディレクトリ サービスの高可用性<br>を確保します。                                                                                                    |
| オブジェクトの選択                                                                                                    | Object Type                    | [ユーザ (Users) 1 ボックスがオンになっています。                                                                                                    |
| 同期中、ユーザ情報(選択さ<br>れたコンテナと構成済みLDAP<br>フィルタに基づく)は、<br>HTTPS 接続を介してディレク<br>トリ コネクタから Webex に<br>プッシュされます。これは企<br>業の側から見ればアウトバウ<br>ンド接続であるため、内部ま<br>たは外部のファイアウォール<br>でインバウンド ポートを開く<br>必要はありません。 | LDAP フィルタ                      | 検索可能なコンテナの数を制限するために、必要な LDAP<br>フィルタを標準LDAP形式で入力します。ディレクトリコ<br>ネクタは、社内の Microsoft Active Directory からユーザ<br>情報を取得します。ユーザ情報は、ドメイン全体、または<br>特定のコンテナや組織単位から取得することもできます。<br>さらに精度を上げたい場合は、複数の LDAP フィルタを作<br>成します。                                                                                                    |
|                                                                                                    | オンプレミスの基本<br>DN の同期            | ウィンドウから1つ以上のDNを選択し (例: CN=Users、<br>DC = ent-pa、DC = com)、[選択 (Select)   クリックして、<br>ディレクトリ同期化アグリーメントに含める適切な同期化<br>コンテナと同期化オブジェクト (例:ユーザ)を選択しま<br>す。Webex ハイブリッド ディレクトリ サービスと<br>Microsoft Active Directory の統合では、単一および複数<br>のフォレストと、単一または複数のドメインを使用する導<br>入がサポートされています。                                                                                                    |
| ユーザ属性マッピング<br>Cisco Directory Connector<br>は、多数の Microsoft Active<br>Directory の属性を Webex<br>(顧客組織のIDストア)と同<br>期します。                                                                        | <b>Active Directory</b><br>属性名 | [Active Directory属性 (Active Directory attribute) ]<br>ドロップダウンリストからオプションを選択して、必要な<br>Active Directory から Webex 属性名へのマッピングを設定<br>します。少なくとも、Active Directory 属性名 mail が、<br>必要な Webex 属性名 uid にマッピングされていることを確<br>認してください。mail 属性は、ユーザを一意に識別する<br>ため、Webexでは重要な役割を果たします。ルーム システ<br>ムを Webex デバイスとして登録する場合は、Active<br>Directory 属性 (例: ipPhone) を Webex 属性名<br>sipAddresses;type-enterpriseにマッピングする必要も<br>あります。マッピングする Active Directory 属性に一意<br>の完全な SIP URI (例: sip:conf room01@ent-pa.com また<br>は sip:12345@ent-pa.com など) を入力して、Webex ディ<br>レクトリに各デバイスのエンタープライズダイヤル可能<br>な SIP URI が含まれていることを確認します。その他の一<br>般的に同期される Active Directory 属性名には、<br>displayName、givenName、および telephoneNumber など<br>があります。 |

**[**適用(**Apply**)**]** をクリックし、設定を保存して適用します。

上記のようにディレクトリ コネクタをインストールして設定したら、最初の完全同期を実行し て、企業の Microsoft Active Directory からディレクトリ情報を取得し、組織の Webex ID スト アにプッシュします。

冗長 Cisco Directory Connector で、C[:表](#page-9-0) 2-1 で記載されているものと同じ設定を構成します が、コネクタ名の設定には、DIRSYNC2 など一意の名前を使用します。

### <span id="page-10-0"></span>**5.** 定期的な増分同期と完全同期のスケジュールを設定します。

最初の同期化の後は、企業の Active Directory で発生した移動、追加、および変更に応じて、 組織の Webex ID ストアを更新しておくことが重要です。

エンタープライズディレクトリの変更を Webex で最新の状態に保つには、ディレクトリコネク タの 1 つで定期的な増分同期と完全同期を設定します。[ディレクトリコネクタ設定 (Directory Connector Configuration))] タブに戻り、**[**スケジュール(**Schedule**)**]** を選択 します。次に、C[:表](#page-10-2) 2-2 のように同期設定を行います。

#### <span id="page-10-2"></span>*C*:表 *2-2 Cisco Directory Connector* のスケジュール設定

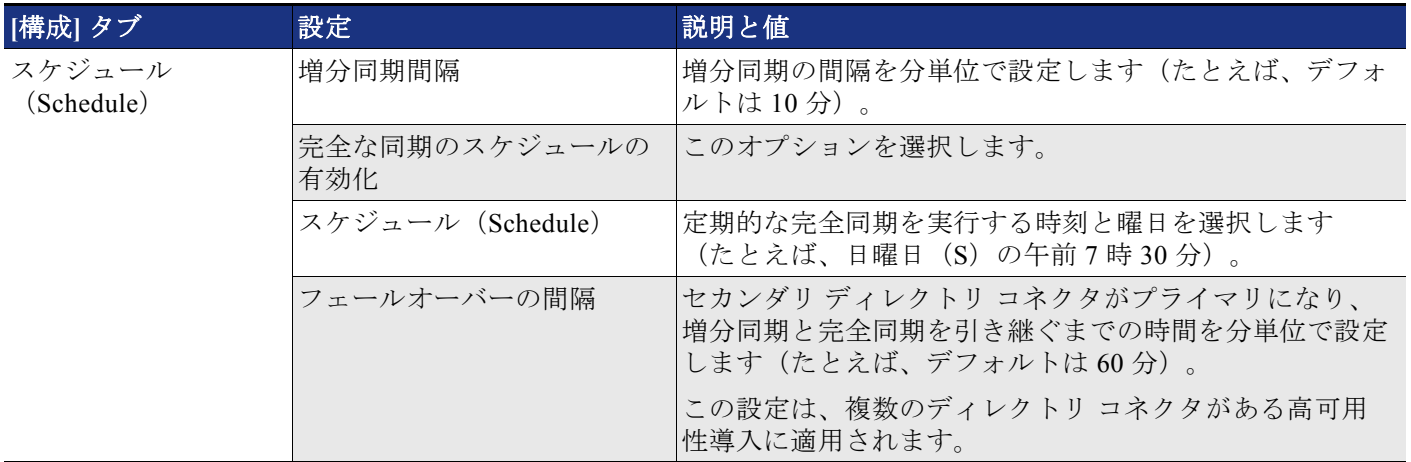

C[:表](#page-10-2) 2-2 の設定は共有され、導入内の両方のディレクトリ コネクタに適用されます。

## <span id="page-10-1"></span>**6.** インポートされたユーザを管理し、**Webex** サービス用にプロビジョ ニングします。

エンタープライズ ディレクトリのユーザー情報が Webex に共有されたら、管理者は、Control Hub を使用してクラウドサービスにユーザーをプロビジョニングし、それらのサービス機能と 設定を管理できます。

Webex 組織の管理者ログイン情報を使用して、Web ブラウザの <https://admin.webex.com>から Control Hub にログインします。

Control Hub で、**[**ユーザー(**Users**)**]** > **[**ユーザーの管理(**Manage User**)**]** の順に選択し、 ユーザーサービスの管理とプロビジョニングを開始します。ディレクトリ同期を有効にする と、複数の方法でユーザーとユーザーが使用するサービスを変更することができます。ユーザ は、個別に変更することも、一括で変更することもできます。

大量のユーザを一括で変更するには、**[CSV**ファイルによるユーザのエクスポートと変更 (**Export and modify users with a CSV file**)**]** または **[**すべての同期ユーザを変更(**Modify all synchronized users**)**]** のいずれかを選択します。CSV ファイル方式は、ユーザのグループを一 括で変更する場合に適しています(一度に最大1100ユーザ)。一括で変更するための CSV ファ イルの準備は手動の処理です。

すべてのユーザに対して機能またはサービスを有効にするには、**[**すべての同期ユーザを変更 (**Modify all synchronized users**)**]** をクリックし、**[**次へ(**Next**)**]** をクリックします。確認 メッセージが表示されたら、**[**次へ(**Next**)**]** をクリックして、ユーザに自動的に電子メール が送信されることを確認します。次の画面で、システムが最新の同期承諾のユーザーリストを 同期するのを待ってから、**[**次へ(**Next**)**]** をクリックします。

次の画面で、メッセージ、会議、およびハイブリッドサービスを含むその他のサービスのユー ザをプロビジョニングします。サービスを選択したら、**[**次へ(**Next**)**]** をクリックして、 ユーザーアカウントの更新を開始します。更新が完了すると、ユーザは追加されたサービスと の機能の使用を開始できます。

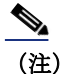

(注) ライセンスされたサービスと機能を追加して有効にするには、有効なライセンスが必要です